スマートフォン利用による Teams でのオンライン懇談の方法 (保護者用)

【Android の場合で説明しています。】

1. 懇談の招待アドレス

担当教員から、メール等により以下のような URL が送信されます。この URL をブラウザ で開きます。多くの場合はリンクをタップすると開きます。

※この URL はサンプルです。

https://teams.microsoft.com/l/meetupjoin/19%3a1da09023dd7d4ce897d1f5a0aa47294d%40thread.tacv2/1593132303589? context=%7b%22Tid%22%3a%227463bb83-2079-4890-a1a8-8e4e0aa9739c%22%2c%22Oid%22%3a%2266161a79-1cf5-4602-b9c2-4668fa60f8f6%22%7d

2.MicroSoft Teams のインストール

始めて Microsoft Teams を使用する場合は、以下のような画面が表示されます。「Teams を 入手する」をタップしてください。

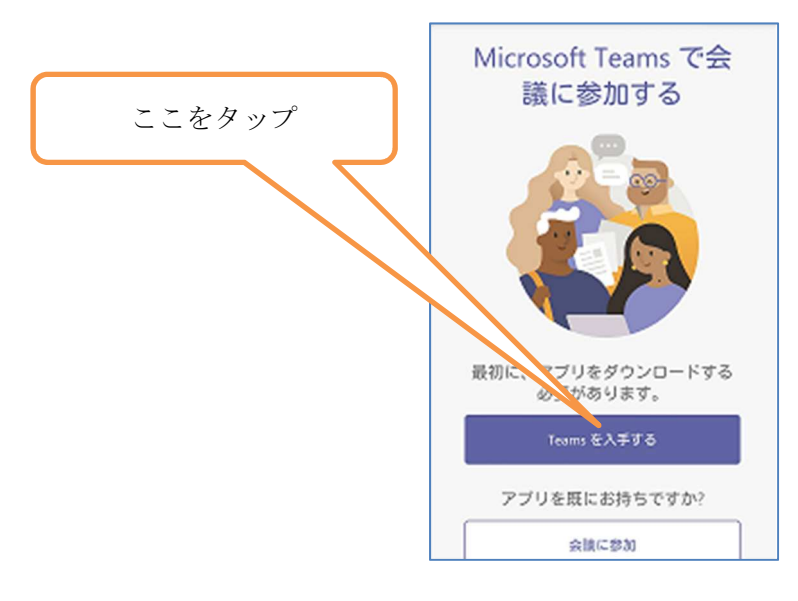

Google Play ストア ▶ からインストールを行います。

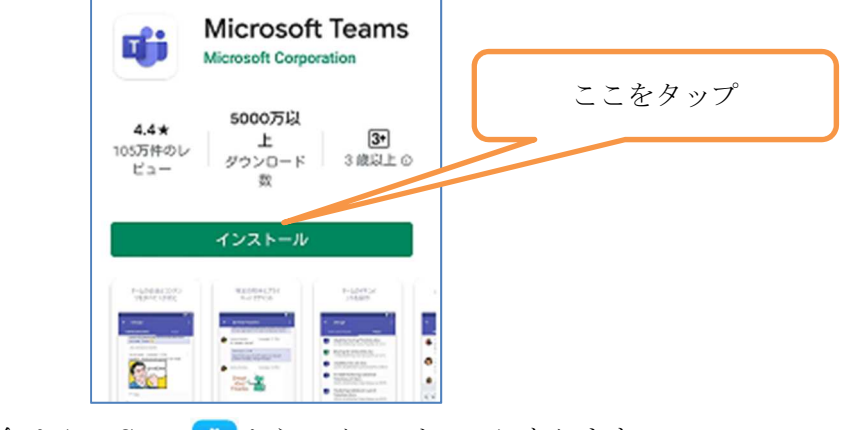

iPhone の場合は App Store A からのインストールになります。

カメラ・マイク等のアクセスに同意します。

※「アカウント設定の完了」の画面が表示される場合は、「スキップ」を選択してください。

## 3.MicroSoft Teams の起動

カメラマイク利用の許可を求められた場合は許可してください。

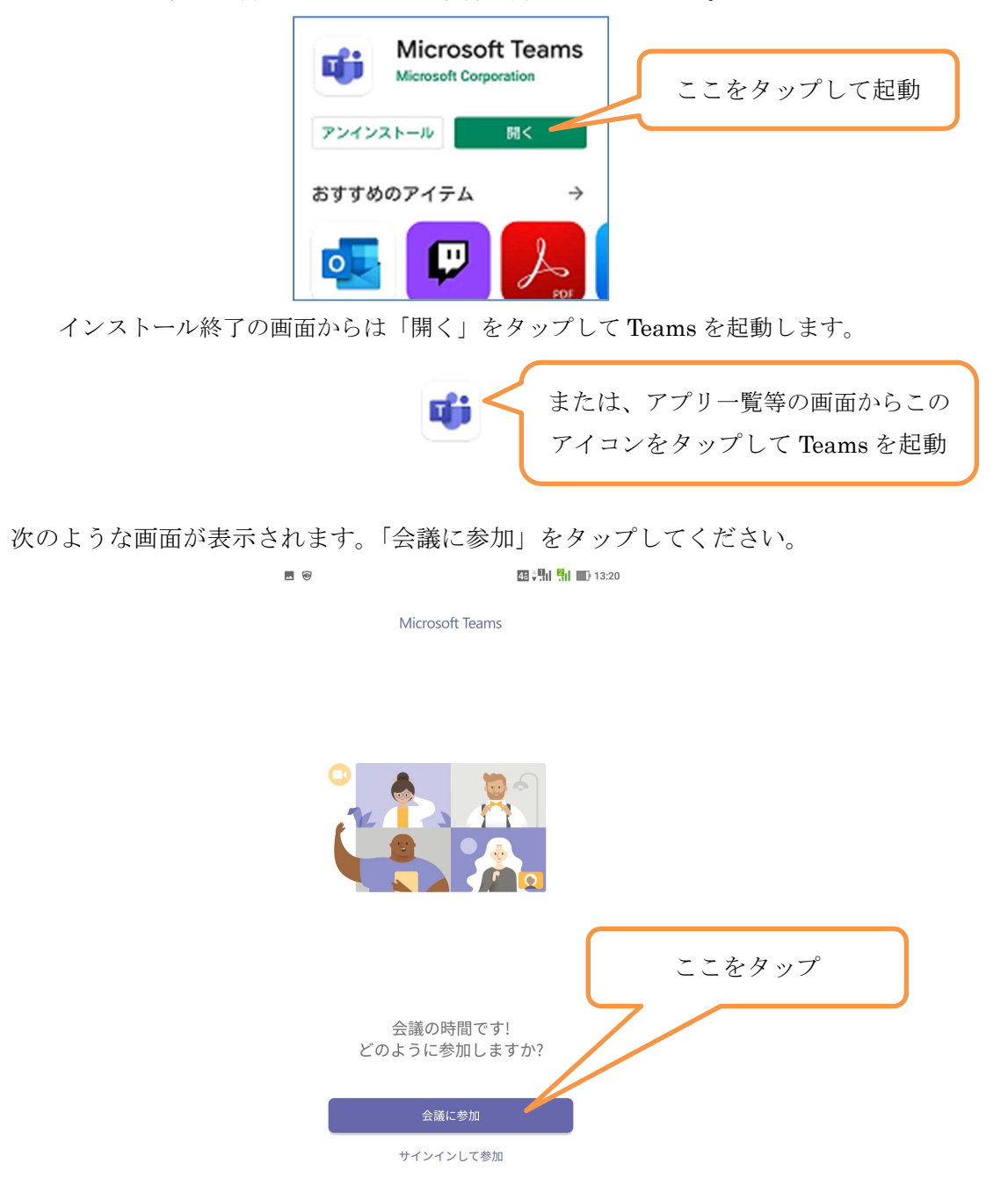

## 4.懇談への参加準備

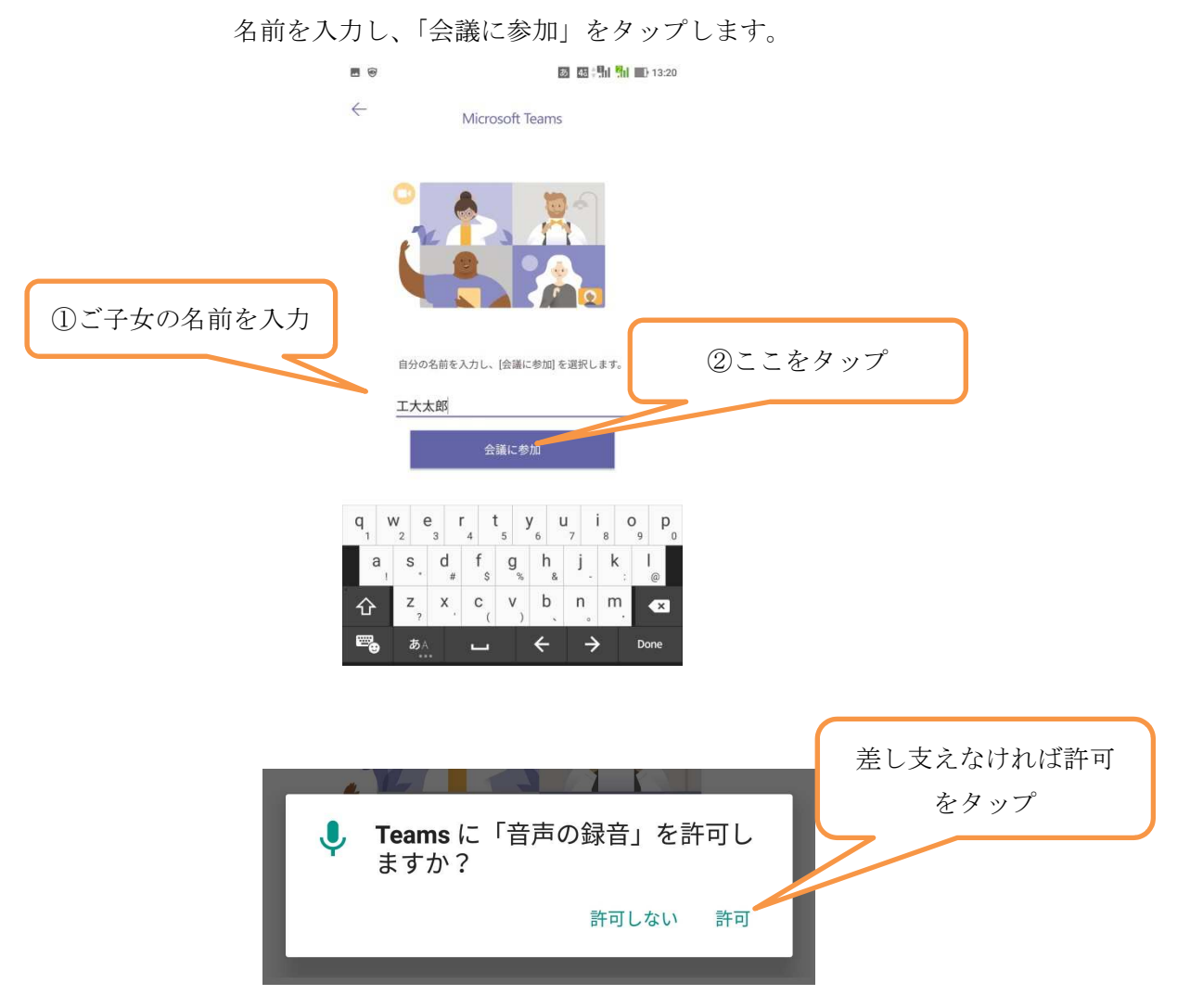

以下のような画面が表示されますので、しばらくお待ちください。担当教員が入室処理を行 うと懇談が始まります。

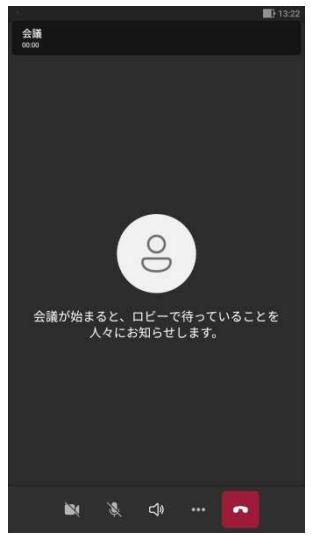

5.懇談中の画面と操作方法の概略

懇談中は次のような画面が表示されます。懇談中、自分のカメラ・マイクのオンオフを切り 替えることができます。(操作ボタンが表示されない場合は画面に軽く触れてください。)

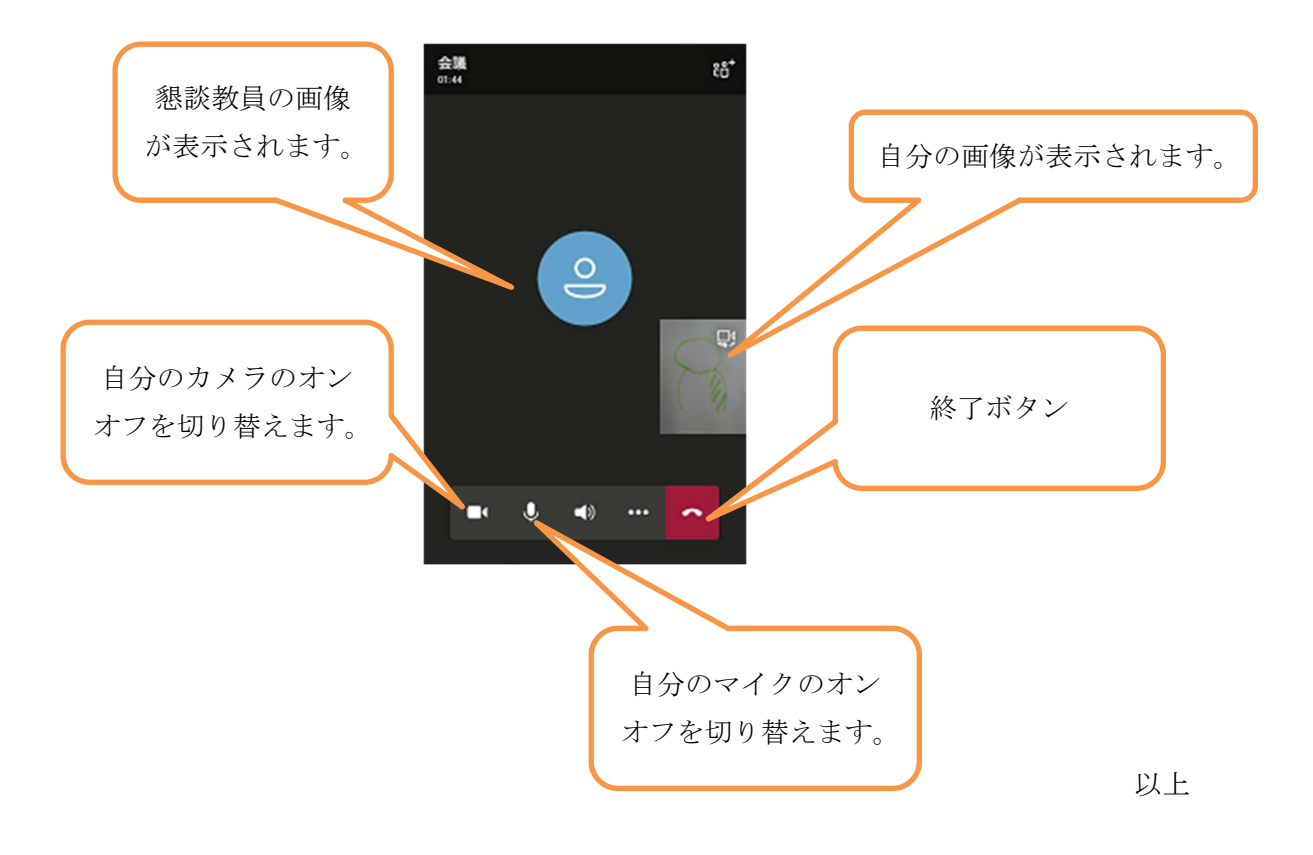